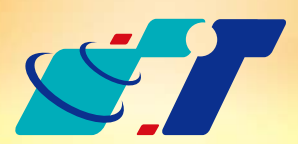

# 康訊科技 MapInfo News No.28

www.systech.com.tw

- 1. 我有一些會員地址資料(點物件),想要知道各會員所在的行政區,要怎 麼操作寫入屬性資料呢?
- 2. 我有一些道路資料 (線物件), 想要知道各道路本身的長度, 要怎麼計算 呢?

### 客戶難題

# 操作方法

## 概念說明

April 25, 2013

# 欄位資料更新(Update Column)

Copyright © 2013. Systems & Technology Corp. All right reserved. The features and specifications are subject to change without prior notice.

Step2:利用Table Structure新增一個欄位於點圖層內(欄位屬性必須 選擇文字類型Character)。點選Table → Update Column開啟 對話視窗,透過下拉式選單依序將對應圖層及欄位確認選取

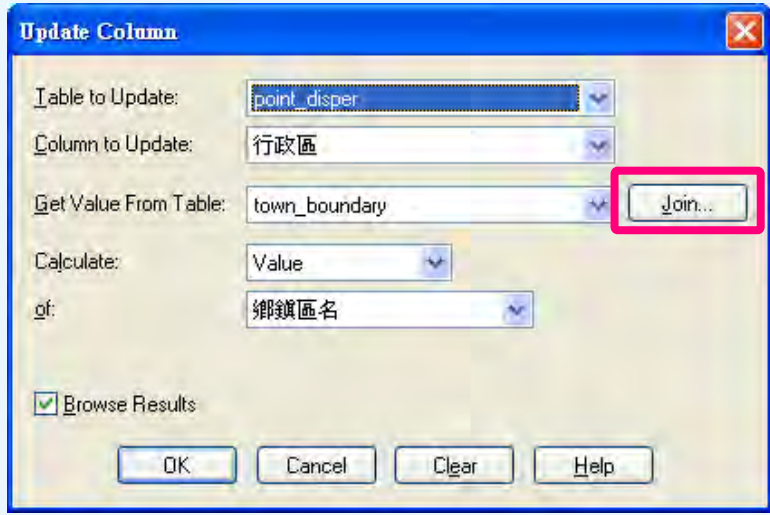

Step3:點選OK後,系統會自動開啟Browser視窗,展示屬性資料,可 清楚的看見行政區欄位已填入內容。

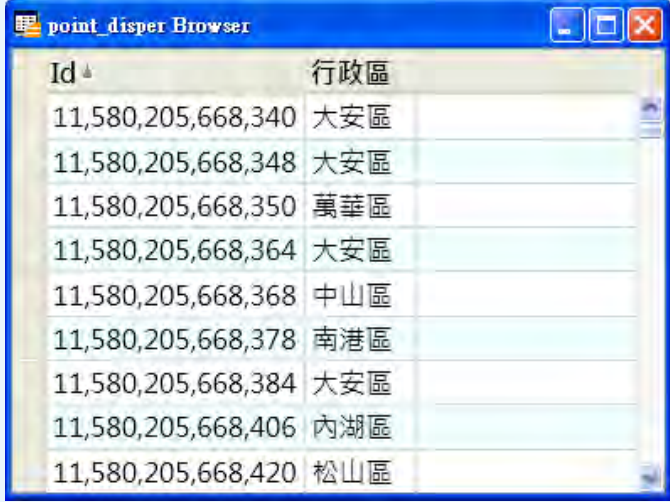

Step3:點選OK後,系統會自動開啟Browser視窗,展示屬性資料,可 清楚的看見道路長度欄位已填入指定的物件長度。

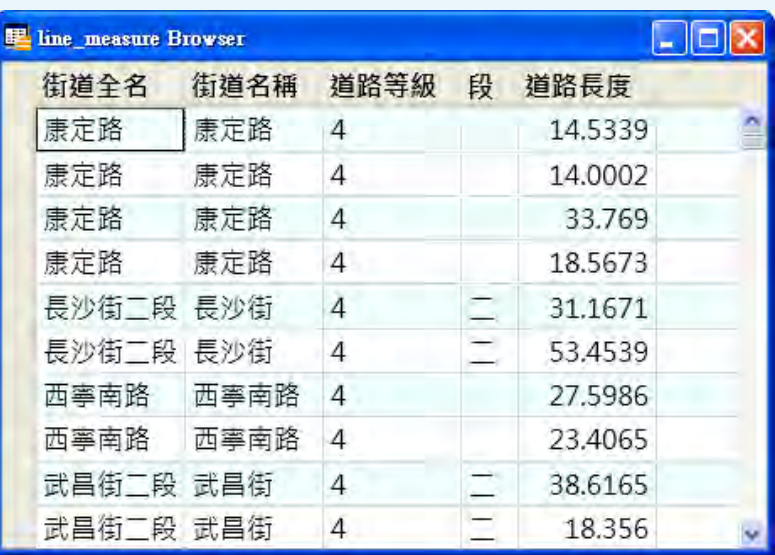

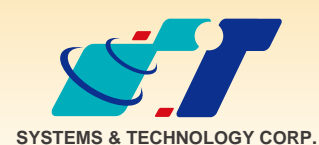

<mark>康訊科技</mark>成立於1987年,為MapInfo台灣總代理,專業於衛星定位追蹤系統、地理資訊 系統及衛星導航產品。精銳的研發及生產銷售團隊,藉由全球的行銷服務網絡,提供客 戶創新及全方位的追蹤定位解決方案。秉持生產高可靠產品與提供客製服務,康訊產品 已外銷至全球100多個國家。康訊科技,是您最佳的事業合作夥伴。如需最新產品資訊

,歡迎瀏覽康訊網站*www.systech.com.tw* 。

#### 康訊科技總部

使用Update Column可以得到物件本身與其它圖層的屬性資料或是本身的 函數資料(面積、長度、中心位置、周長等)

結果說明:

欄位資料更新功能透過下拉式的選單,使用者不僅可以輕鬆的從空間關係 或欄位對應關係得到其它圖層的屬性資料,也可從本身圖層得到物件自有 的空間資訊如面積、長度、中心點位置等等,使用者可透過此功能快速的 新增欄位資料,而不需透過匯入、匯出的繁瑣流程增加欄位資訊。

- 1.只要圖層與圖層間有空間交互關係,即可利用空間關係從其它圖層得到 相關屬性資訊,如點物件所在之行政區域等。
- 2. 只要物件本身有確實的空間位置,即可得該物件於該坐標系統內真實的 空間資訊。

本範例要填入的值為利用空間關係套疊其它圖層的對應屬性資料,故確認 Join內容為boundary物件「contains」point物件

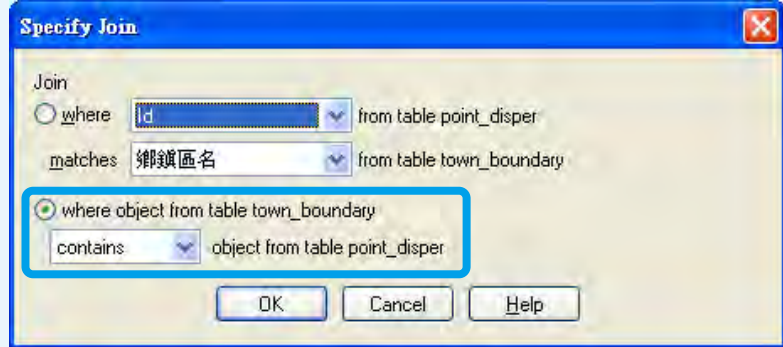

本範例要填入的值為物件本身的長度,故進入Assist,點選 Functions為ObjectLen即可於指定欄位計算物件長度(可於綠框處修 改長度單位為m)

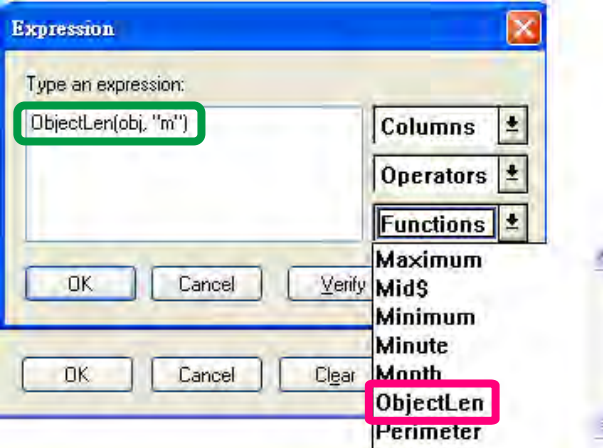

Step2:利用Table Structure新增一個道路長度欄位於圖層內(欄位屬性 必須選擇數字類型,如Float)。點選Table Update Column開 啟對話視窗,透過下拉式選單依序將對應圖層及欄位確認選取

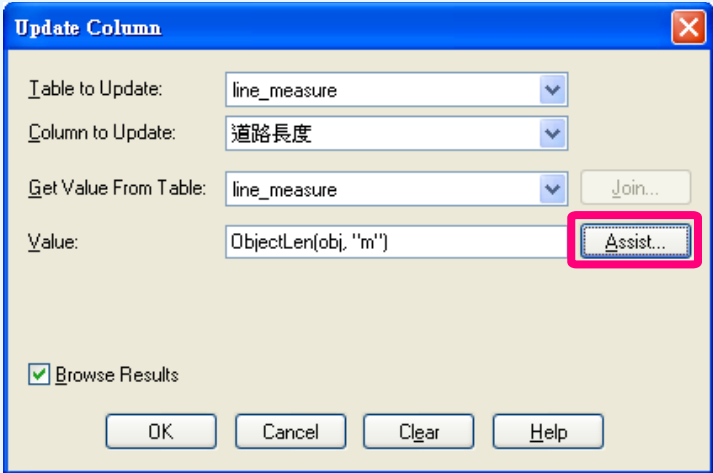

新北市汐止區新台五路一段79號3樓之7 電話:+886 2 2698 1599 傳真:+886 2 2698 1211 電子郵件:avl@systech.com.tw

#### 康訊科技台中分公司

台中市南屯區永順路688號506室 電話:+886 4 2299 2962 傳真:+886 4 2299 1863

#### 亞設瑞瑪科技貿易(北京)有限公司

北京市西城区广安门手帕口南大街甲一号朗琴国际B 座718 A室 電話:+86 10-63634021/3 傳真:+86 10-63254500 網址:www.kwgps.com.cn

# 解決方法

以下示範得到其它圖層的屬性資料及物件本身空間資料 範例一:會員分布點圖層利用行政區面圖層寫入所在行政區之屬性資料

範例二:道路線圖層利用自身空間資料寫入物件本身長度資料

Step1:開啟會員分佈點圖層於地圖視窗內

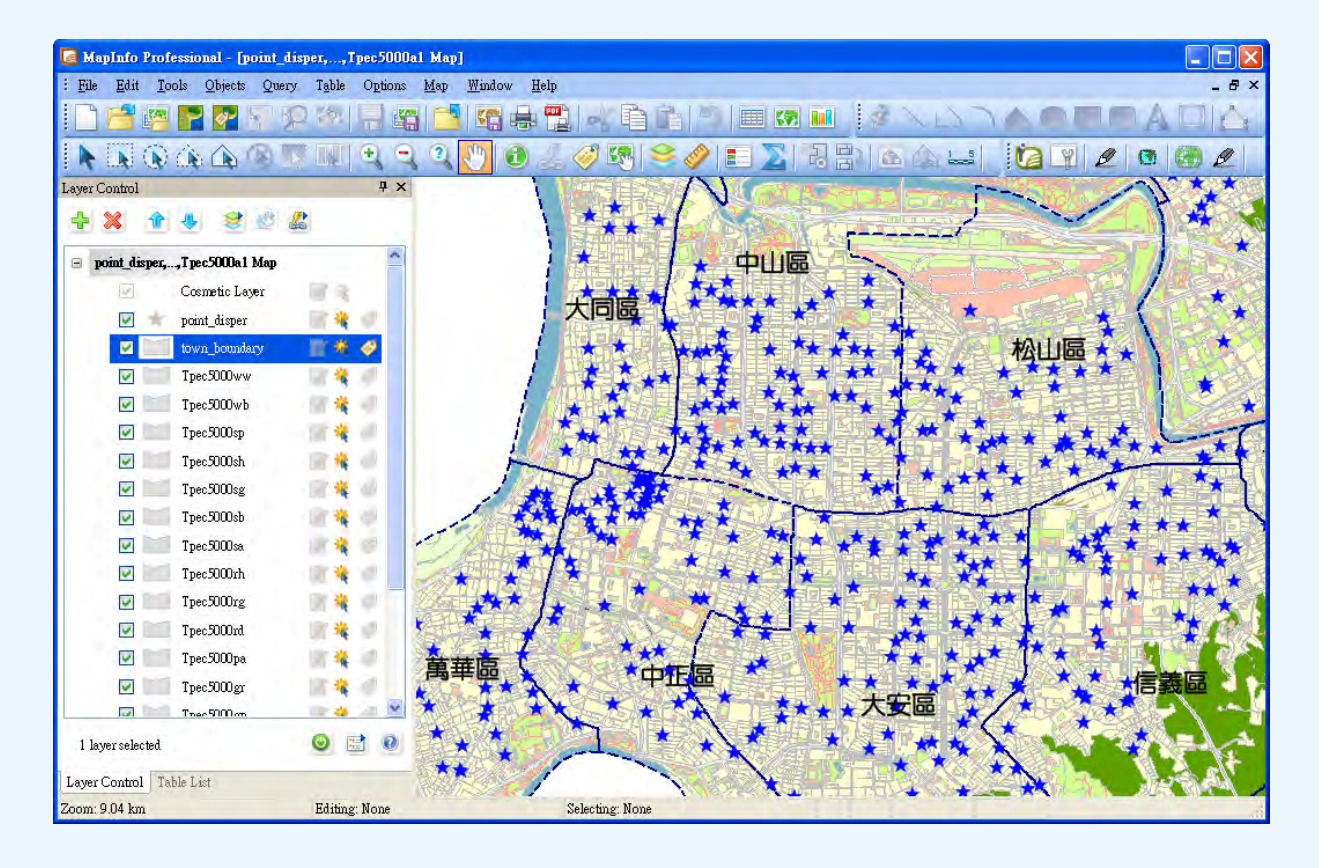

#### Step1:開啟道路線圖層於地圖視窗內

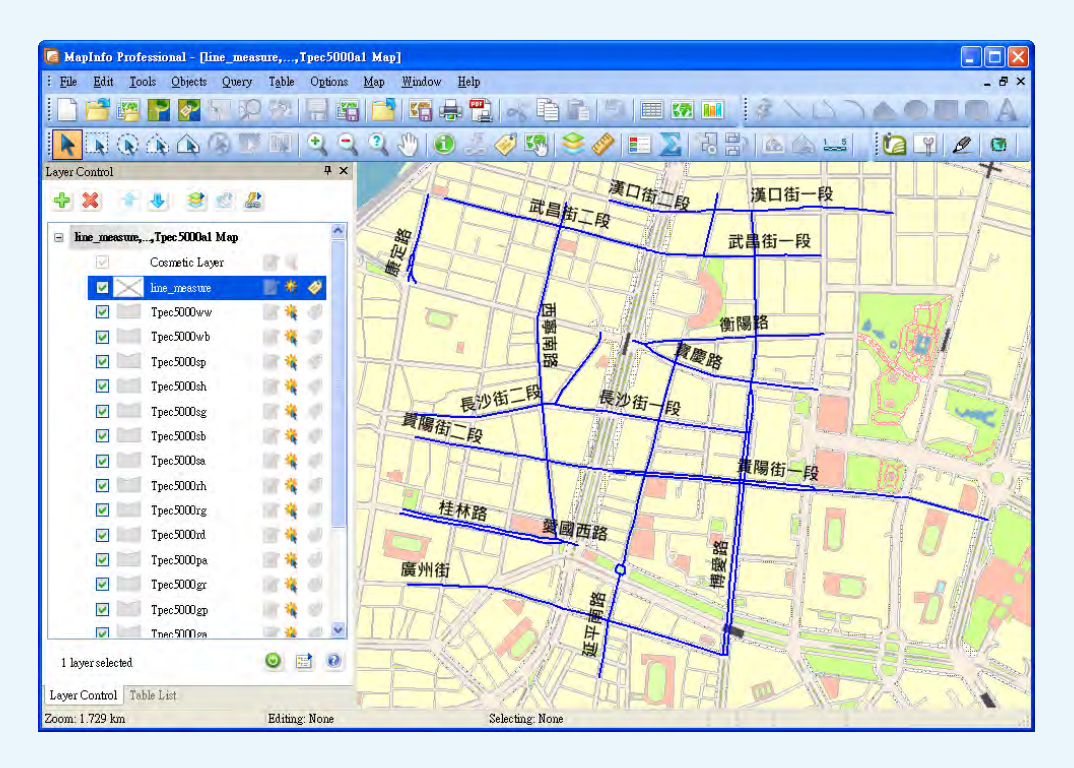